ESG for CAIE

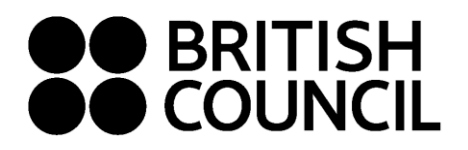

**Cambridge Assessment International Education Schools Registration System October/November 2020**

**This document is for Private Candidates only**

Easy Step Guide for candidates who are **below 18 years old**

- **New users click on "Sign Up" to create an account.**
- Complete the fields with **Parent/Guardian's** details (First Name, Last Name, Email, Date of birth and password of your choice) o Passwords should be *alpha-numerical*
	- o Passwords must have *at least one digit ('0'-'9').*
	- o Passwords must have **at least one uppercase ('A'**

# **Registration should be done by your parent/guardian**

- **Step 1: Log on to** [https://schoolexams.britishcouncil.org](https://schoolexams.britishcouncil.org/)
	- Click on **Log in**

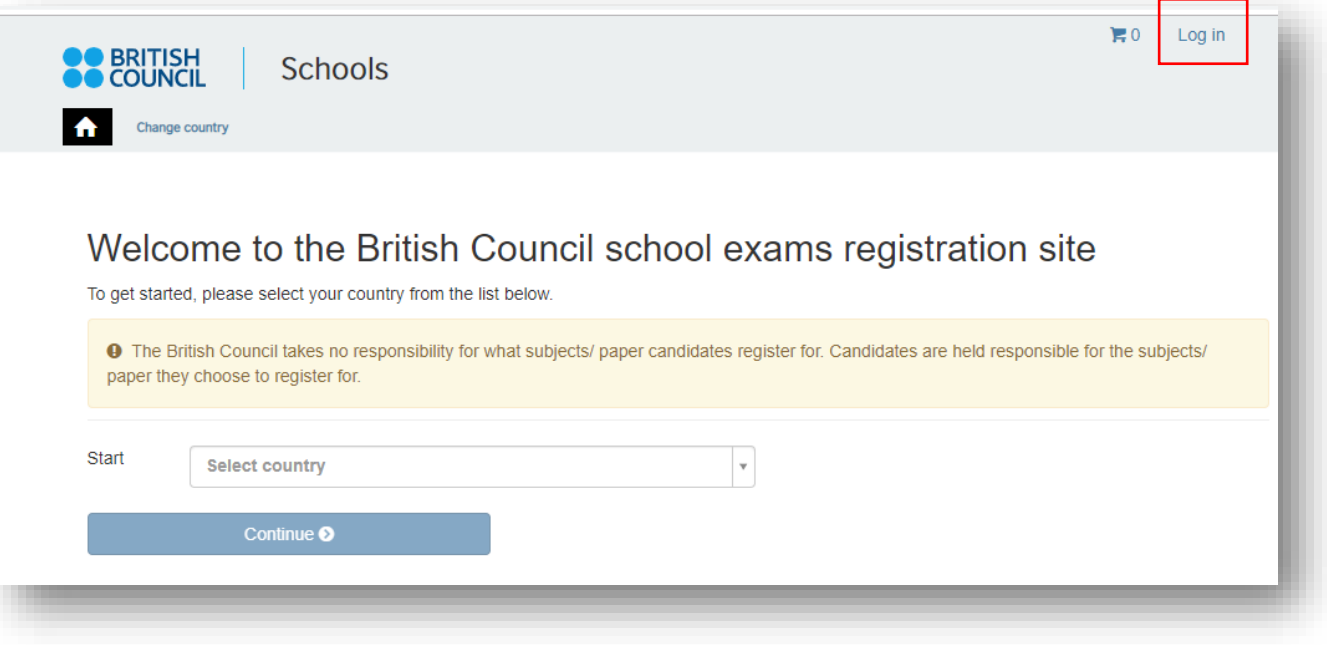

## **Step 02: Sign into your account**

• **Existing user: Use your previous credentials to login.**

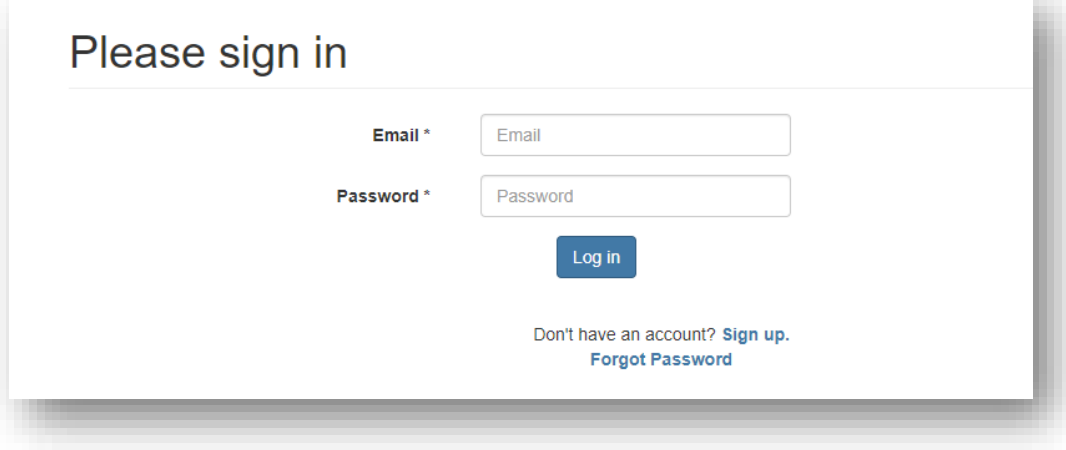

## **Step 03: Parent/Guardian should login to their email**

- You will receive a *no reply* email with the subject **Account Activation.** In case you do not receive this email to your inbox, please check your SPAM or Junk folder.
- Click on the link in the email. This will take you to the **ACCOUNT ACTIVATION** page**.**
- Click on **Log In** and it will take you to the **Sign in** page. Then enter your registered email and the password.

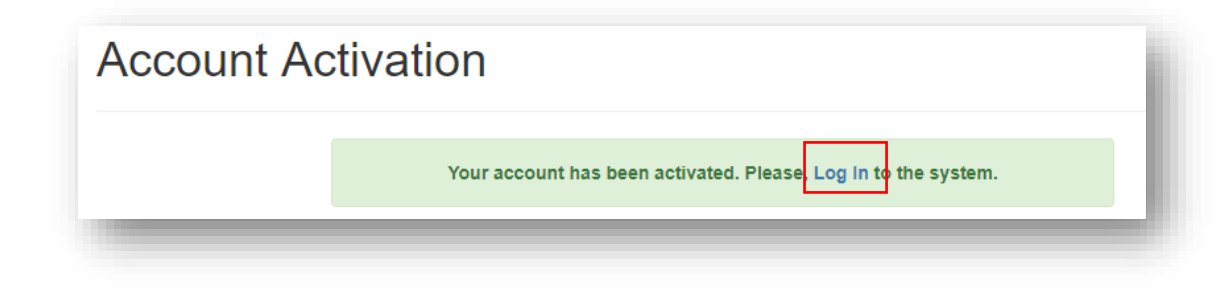

# **Step 04: Select the country "Sri Lanka" from the drop-down list and click on "Continue" button**

• Click on **Continue** button

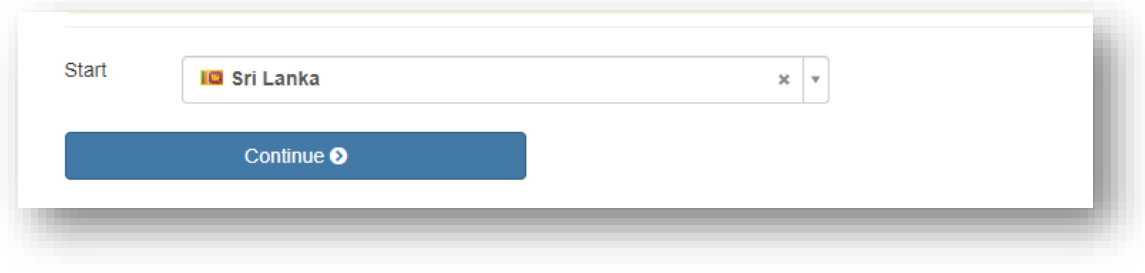

## **Step 05: Search for Exams**

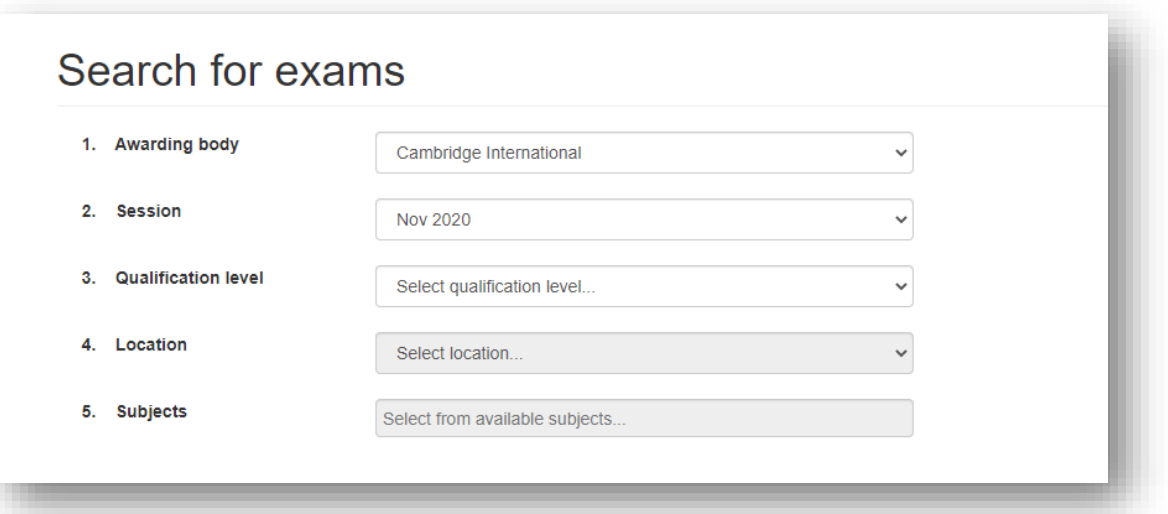

- Select awarding body as **Cambridge International** and the session as October/November 2020.
- Select qualification level (i.e. A level, AS Level, IGCSE or O level).
	- o IGCSE & O Level
	- o AS level: Subject codes starts with 8
	- o A level: Subject codes starts with 9
- Select the location (i.e. Colombo).
- Enter subjects that your child intends to take (Note: Option codes are not visible at this stage)
- Once you enter all the subjects, click on **Search** button
- Select the correct option code relevant to each subject by clicking on **Add to basket**. (Please note that the components corresponding to each option code is also mentioned)
- Once you have chosen options for each subject, please click on **Proceed to Basket** (To remove a subject/option, click on **Remove from basket** button)

### **Step 06: Exam Basket**

- Selected subjects should appear on this page
- **Important:** Please check the option code, the relevant component numbers and the total exam fees.
- To add a new subject/option click on **Add Another Exam** button and follow the instructions above
- To remove a subject please click on **Remove**
- Click on **Register and pay now** to proceed further

ESG for CAIE

## **Step 07: Candidate Details**

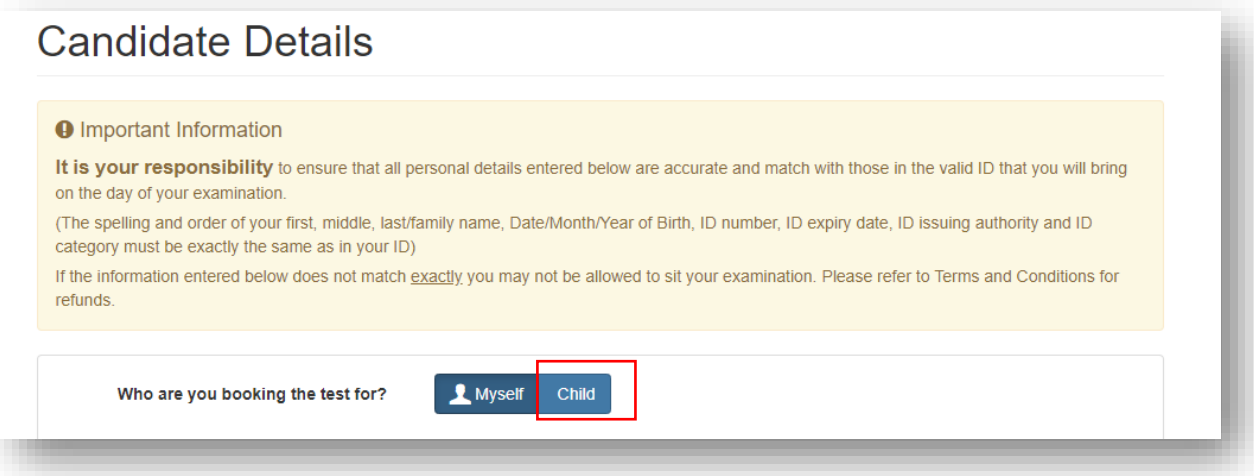

- Select **Child** since you are doing the registration for your child.
- Please select the relationship to the child from the drop-down menu.
- Then input your contact number because you have selected "Child'
- Fill in the following mandatory fields
	- o Enter the candidate's first name. (This refers to all the names other than the surname/last name)
	- o Enter the candidate's last name. *(Note: Character limit is 60, including spaces. This will be reflected on the certificate)*
	- o Enter *your* email address
	- o Enter the candidate's date of birth
	- o Select the candidate's gender
	- o Fill in the candidate's **local** mailing address in lines 1,2,3,4 accordingly. *Note: Only one address should be entered.* **(Statement of Entries will not be sent to overseas addresses and will need to be collected from British Council)**
	- o Enter the candidate's city (should be part of the address)
	- o Select the candidate's country from the drop-down list
	- o Enter your local mobile and telephone numbers (The results login and certain exam related information will be sent to the given mobile number at the time of registration)

## **Step 08: Parent consent (Very Important)**

- Please give your consent regarding the candidate leave the exams hall unaccompanied **Are you happy for your child to leave the exam premises unaccompanied at the end of the test?**
- If you select **"Yes I give my permission"** you can proceed by clicking "**next**" button
- If you select **"No I want to specify who will pick them up"** please fill in the details of the person who will picked up the candidate. You may add more than one person

Please click on "The child will be over 18 at exams day" if the candidate will turn 18 years old by 1<sup>st</sup> of October 2020.

Are you happy for your child to leave the exam premises unaccompanied at the end of the test?

○ Yes I give my permission

No I want to specify who will pick them up

The child will be over 18 at exam date

#### **Child Protection Policy**

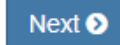

## **Step 09: Candidate Details Continued…**

- Select the candidate's identification document type from the drop-down list.
	- o Valid Passport
	- o Sri Lankan National Identity Card
	- o Sri Lankan Postal Identity card (if you are below 16 years old at the point of online registration)
- Enter the candidate's identification document number
- Enter the document expiry date (Applicable for passports only)
- Enter the ID issuing authority
	- o Passport: Department of Immigration and Emigration
	- o Sri Lankan National Identity Card: Department of Registration of Persons Sri Lanka
	- o Sri Lankan Postal Identity card: Postal Department
- Enter Name of any representative/agent Not mandatory to fill

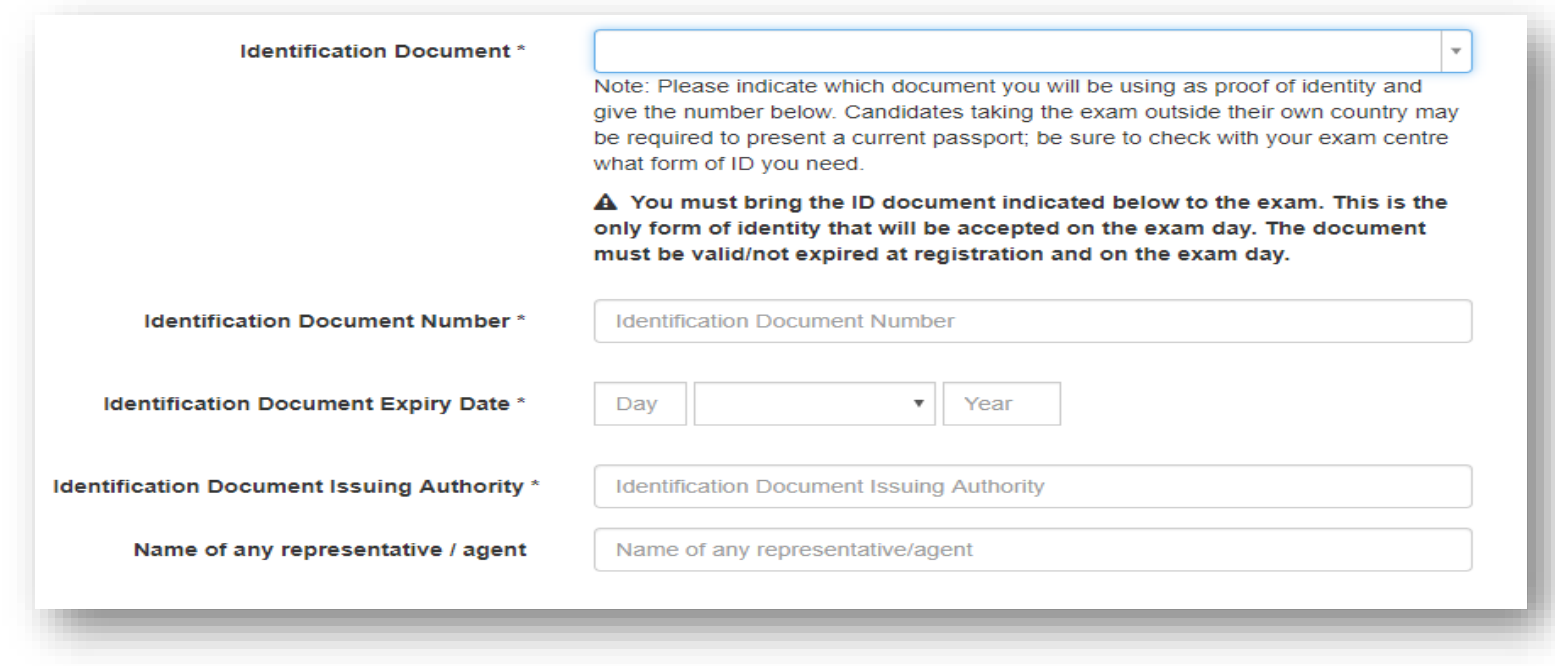

# **Step 10: Candidate Exams: Very Important**

- Chosen subject/options should be listed on this page. o Please click on **Carry-forward** if you are carrying forward marks from **Oct/Nov 2019, May/June 2020 & May/June 2020.**
- Proceed by completing following fields.
	- o Previous centre number
	- o Previous candidate number
	- o Previous session
	- o Click on "Next"

# Candidate exams

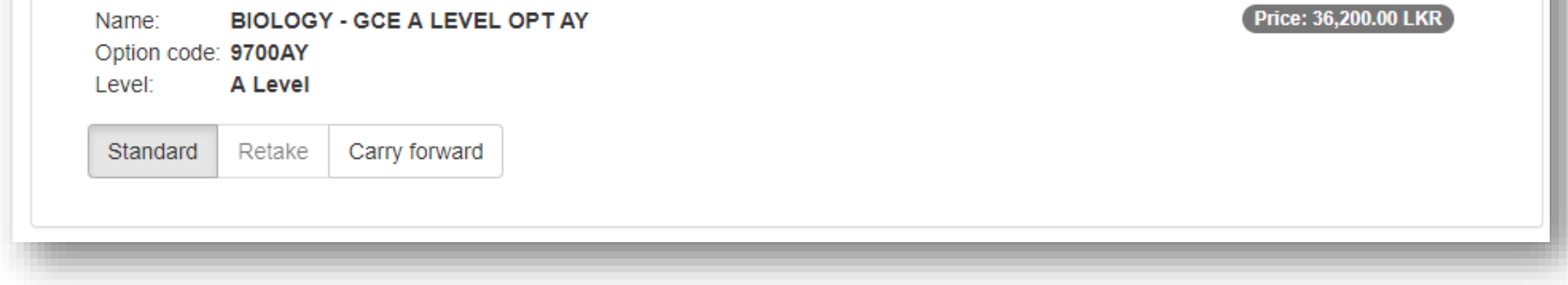

ESG for CAIE

# **Step 11: Summary and Terms and Conditions**

- Read and tick on "I have read the terms and conditions"
- Click on "Accept T&Cs"

## **Important:**

- **Online Payments should be made in one attempt, failing you should create a new registration and follow the process from the beginning.**
- **Payments needs to be made ONLY online by Visa/ Master card during your online registration process.**
- **Please note that our offices are closed to public until further notice due to prevailing situation in the country.**
- **Offline payment is not available until further notice**

# **PLEASE REFER TO THE INFORMATION SHEET FOR PAYMENT METHODS AND INSTRUCTIONS ON DOCUMENT SUBMISSION**

Good luck!